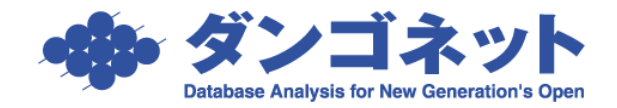

文書番号 :15022 初版制定日:2014 年 01 月 06 日 最終改訂日:2019 年 10 月 02 日 株式会社ダンゴネット サポートセンター

## 『賃貸名人』消費税増税に関する設定方法

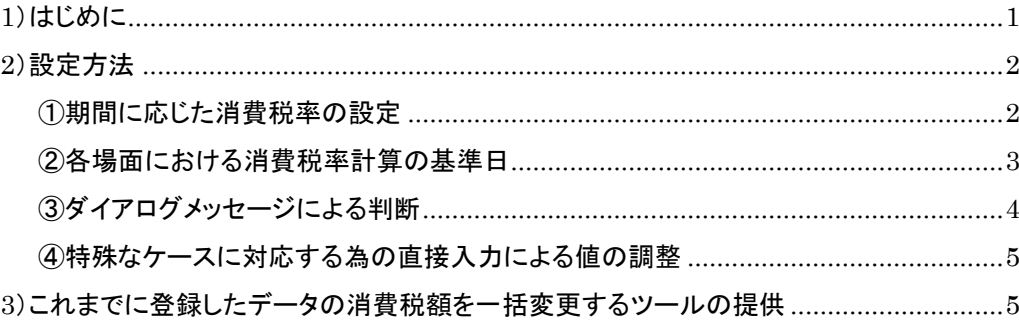

### <span id="page-0-0"></span>1)はじめに

本ドキュメントは、2019 年 10 月 1 日および以降の段階的な引き上げが計画されている消費税増税に対応する為の『賃貸 名人』の設定方法を説明します。本ドキュメントで説明する設定を行う為には『賃貸名人』バージョン 5.2 (またはそれ以降 のバージョン)が必要です。

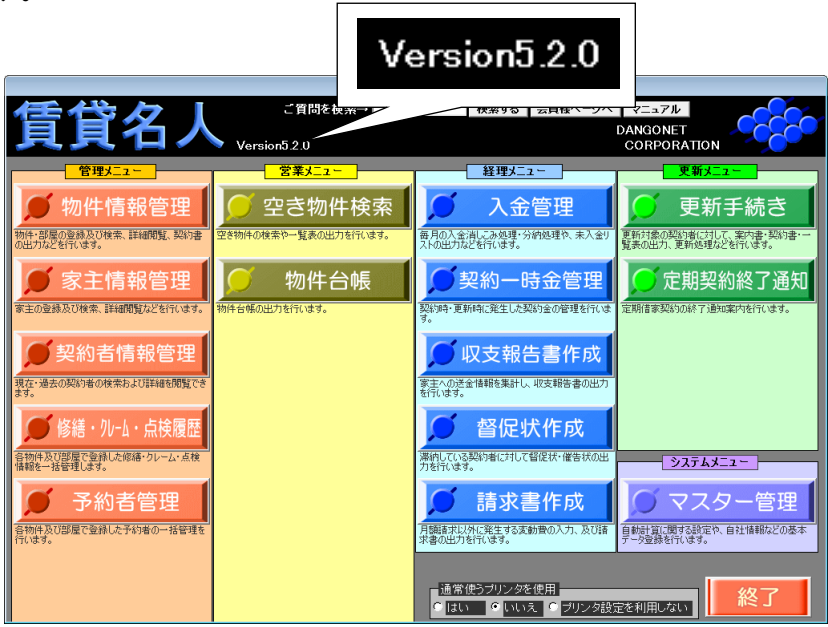

バージョン 5.1 以前の『賃貸名人』をご利用の方はバージョン 5.2 以降にバージョンアップしてください。バージョンアップは 「ダンゴネット Customer Service」(http://sv10.dangonet.co.jp/dangonet/)から行います。

※最新バージョンをダウンロードする為にはメンテナンスサポートサービスにご加入いただく必要があります。 ※自社向けカスタマイズ版賃貸名人をご利用の方は標準版のバージョンアップを行うことができません。個別のバージョンア ップ作業を要し別途ご費用が発生します。また納期についてもご相談ください。

#### <span id="page-1-1"></span><span id="page-1-0"></span>①期間に応じた消費税率の設定

本項の設定により、登録データの基準日(次頁参照)やパソコンのカレンダーから各処理における適切な消費税率が選択さ れます。この為、『賃貸名人』ver.5.2 以降ではパソコンのカレンダーが正しく設定されている必要があります。(通常はパソ コンのご購入時からカレンダーが正しく設定されています。)

<設定手順>

マスターデータ登録画面の│設定│ボタ ンを押し期間毎の消費税率を設定しま す。

△賃貸名人バージョン 5.2 で「消費税率」 欄を直接編集できなくなりました。該当 欄には、下に示す設定画面から該当日 の消費税率が表示されます。

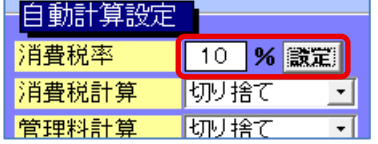

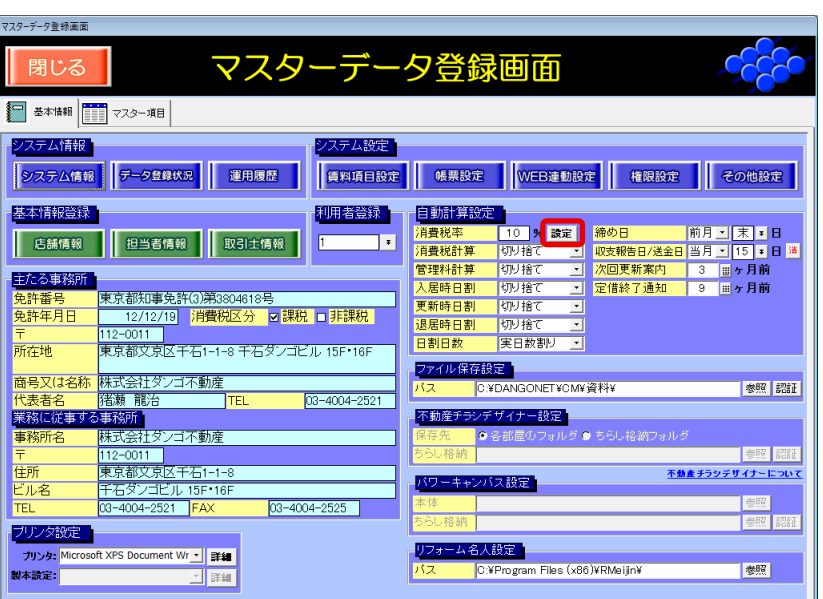

設定 を押すと消費税率設定画面が開きます。

初期状態はご利用のバージョンにより異なりますが、情勢の変化 等により必要が生じたら設定を変更してください。

なお|追加|ボタンを用いレコードを追加することできます。これ により将来に現在計画されていない税率変更が起こった場合で あっても、これまでと同様の増減税であれば新しいレコードを追 加して対応することができます。

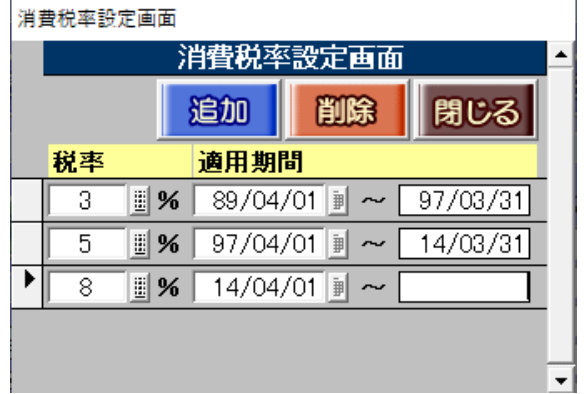

税率を変更すると右のダイアログを表示し ます。複数台のパソコンで賃貸名人をご利 用(ネットワーク型)の場合、設定を行った パソコンを除く他のパソコンの賃貸名人を 再起動してください。

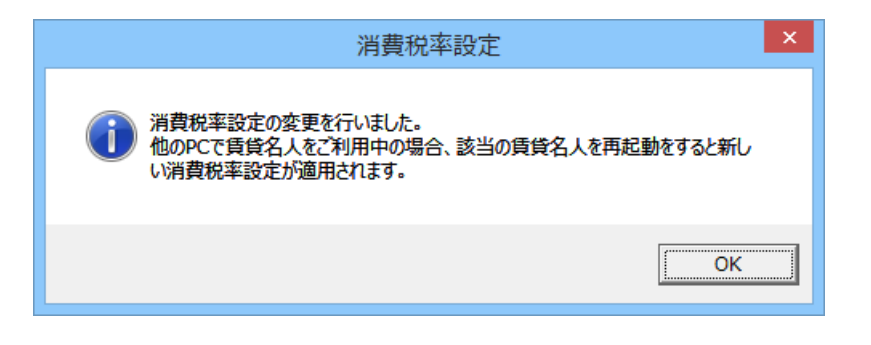

# <span id="page-2-0"></span>②各場面における消費税率計算の基準日

前項で設定した消費税率と期間を適用する賃貸名人上の基準日は次の通りです。

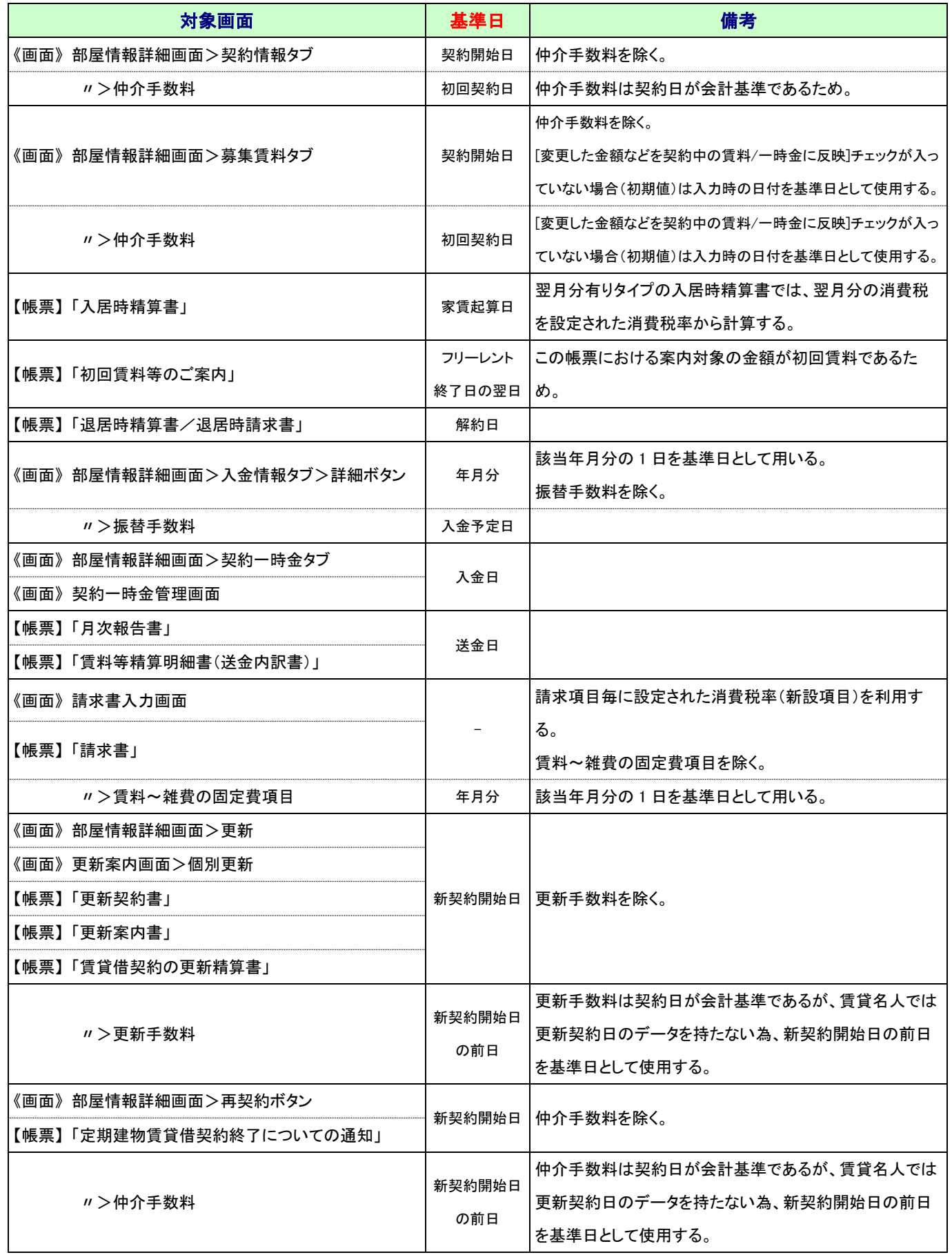

## <span id="page-3-0"></span>③ダイアログメッセージによる判断

自動処理時、ユーザによる判断を求める場合はダイアログメッセージを表示します。次の例は入金レコードを追加する場 合です。

右例の契約期間はマスター管理で設定した消費税の 変更時期を跨ぎ、また賃料に消費税額が入力されて います。

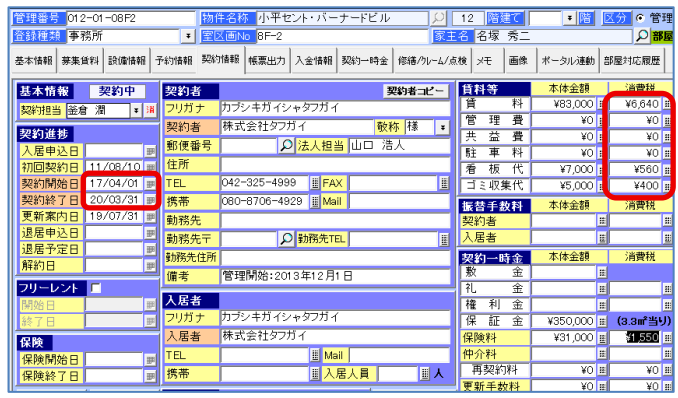

このような契約で入金レコードの追加を行います。

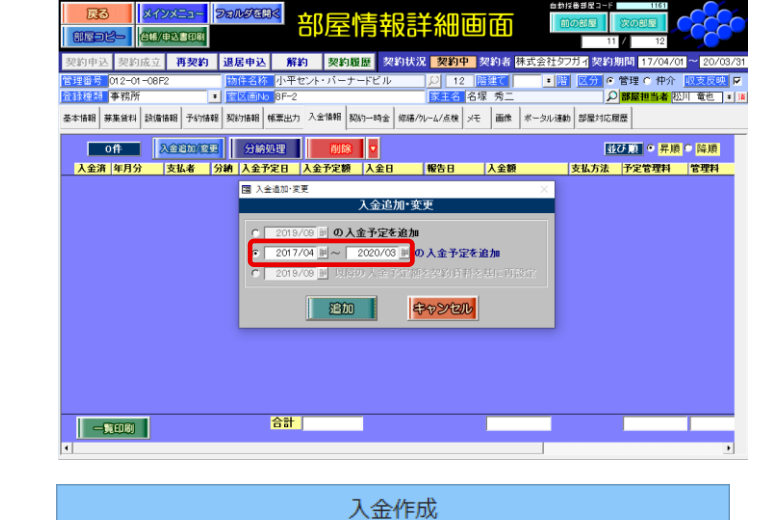

契約期間中に消費税率の変更が発生します。

□ 今後、このダイアログ ボックスを表示しない

(「この話」 この実際エンジング カエン・アン・コン おおを再計算しますか?

すると、右のダイアログが表示されます。この選択に 応じて処理結果が異なります。

はい(Y) を押すと、契約期間の途中であっても変

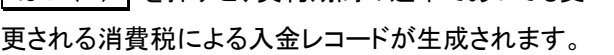

△! 「今後、このダイアログボックスを表示しない」にチェ ックを入れ非表示にしたメッセージを再表示する場 合は、マスターデータ登録画面の その他設定 ボタン内で 警告リセット を押してください。

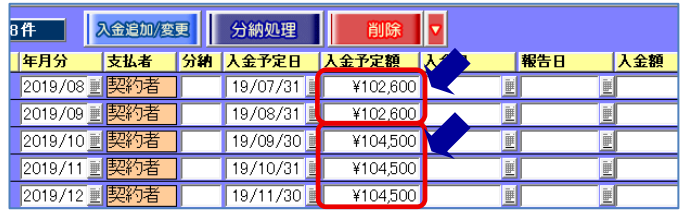

 $(tU(Y))$ 

่ $\mathbb{U}$  いいえ(N)

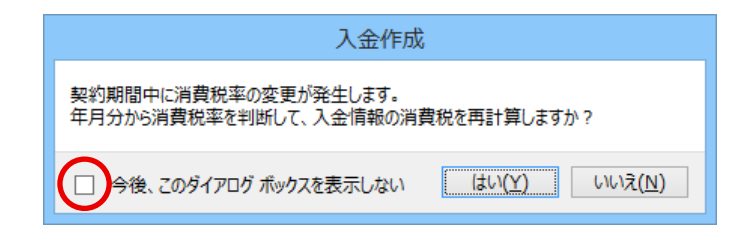

### <span id="page-4-0"></span>④特殊なケースに対応する為の直接入力による値の調整

マスター設定に応じた消費税率の適用を行わない特殊なケースでは該当箇所の金額を直接修正してください。

右の例では入居時精算書の編集画面において翌月 分の消費税額を直接修正しています。

2019 年 10 月分の消費税はマスター管理の設定によ り 10%で自動計算されます。これを 8%で計算した金 額に戻すような場合にはこのように直接値の修正を行 ってください。

△ 賃貸名人 5.2 ではこのような場合に備え直接修正 できる欄が増えています。

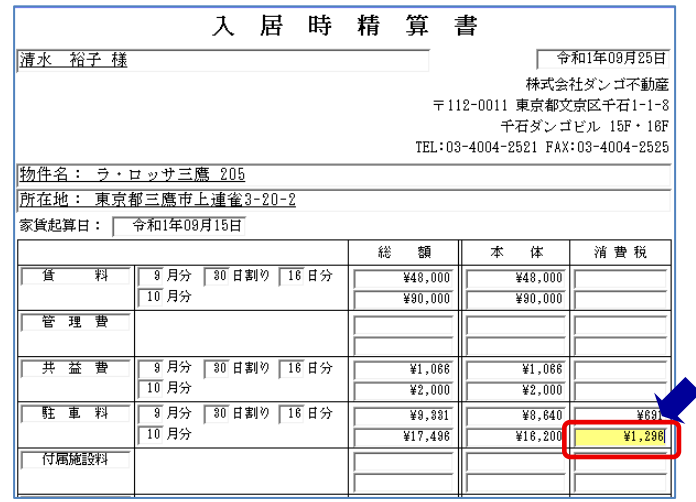

<span id="page-4-1"></span>3)これまでに登録したデータの消費税額を一括変更するツールの提供

手作業でこれまでに登録した全契約者データの消費税額を修正すると管理件数によっては多大な労力が見積もられる ため、登録済みデータの消費税額を一括変更するツール『消費税一括変更ツール』の提供をしております。このツールで は入金予定額等の消費税額を指定した期間で変更することができます。

使用例)

・2019 年 10 月分以降の入金予定額消費税および振替手数料を全入居者分 10%に変更する。

・任意の時期に全ての部屋の募集賃料消費税を 10%に増額する。

「ダンゴネット Customer Service」(<http://sv10.dangonet.co.jp/dangonet/>)にログインし、「バージョンアップファイ ルを取得する」から『消費税一括変更ツール for 賃貸名人』をダウンロードおよびインストールしてください。ツールの使 用方法についてはダウンロードリンク付近に設置されたマニュアル(PDF 形式)を参照してください。

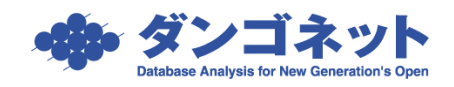